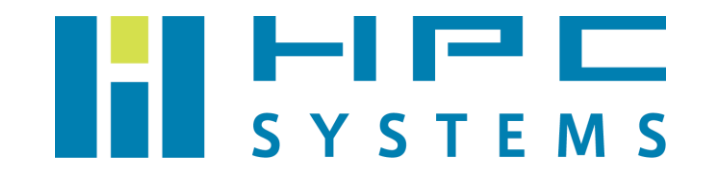

# Linux 管理 (RHEL 6 / CentOS 6) ユーザーマニュアル

# 目次

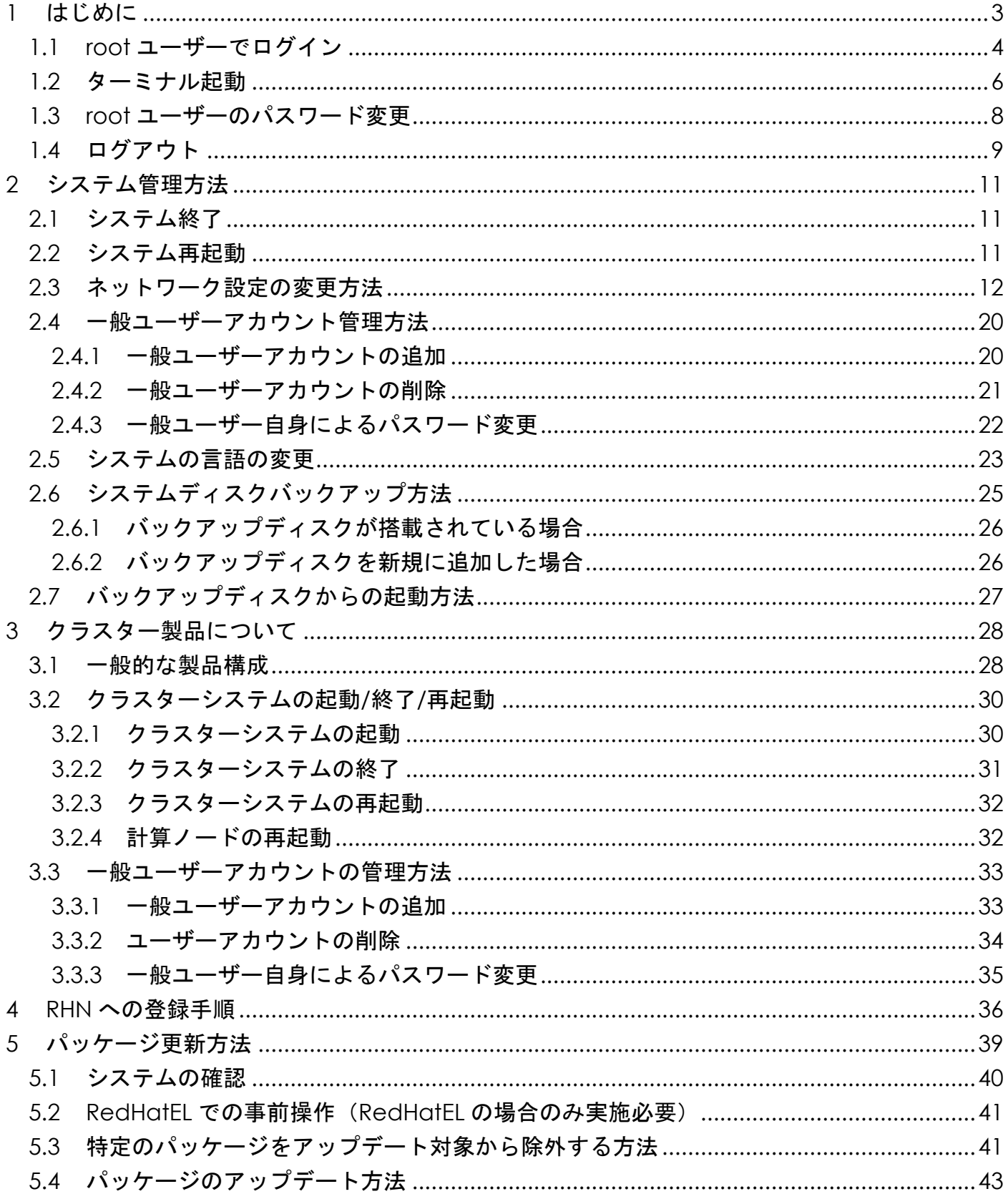

Copyright © HPC SYSTEMS Inc. All Rights Reserved.

#### Linux 管理 (RHEL 6 / CentOS 6) ユーザーマニュアル

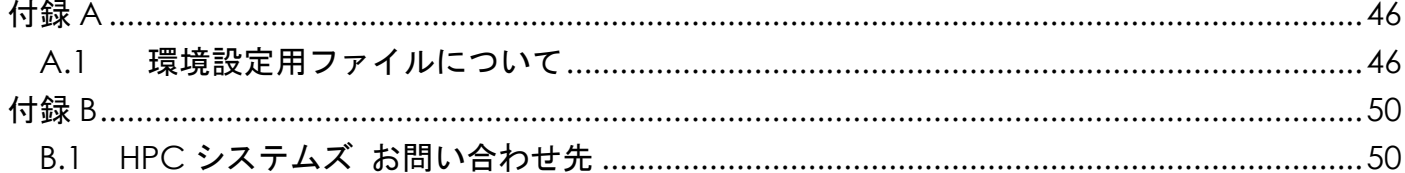

# <span id="page-3-0"></span>**1** はじめに

ここでは、製品ご購入後に最初に行う操作を説明します。

#### **RedHatEL** 版をお買い上げのお客様へ

 本書で記載しているスクリーンショットは RedHatEL と互換性のある CentOS で作成してい ます。ロゴや壁紙など若干の差異がありますが、操作方法は同じです。

## クラスター製品をお買い上げのお客様へ

本章での操作はヘッドノード(クラスター管理ノード)上での操作となります。

## システム管理用のユーザーについて

本書では特に断らない限りシステム管理用のユーザーを"root ユーザー"と表記します。

Linux 管理 (RHEL 6 / CentOS 6) ユーザーマニュアル

## <span id="page-4-0"></span>**1.1 root** ユーザーでログイン

- SSH プロトコルでリモートログインする場合 1.3 節からご覧ください。
- (1) ユーザー選択で"Other…"を選択します。

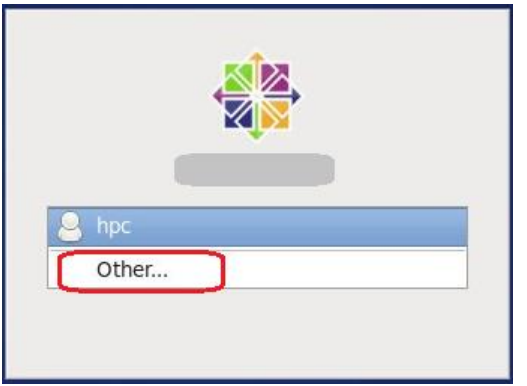

(2) ユーザーに root を指定し、パスワードを入力します。

Username に root を入力し、Enter キーの押下もしくは"Log In"ボタンを押下します。

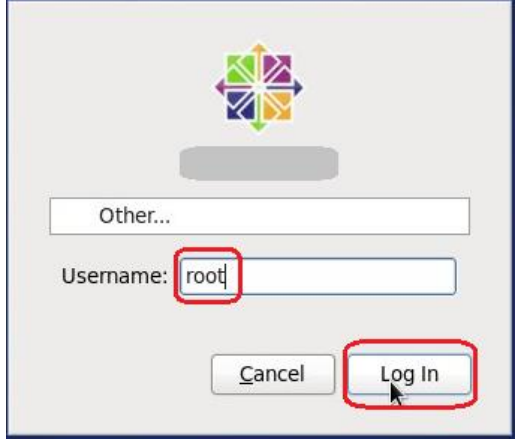

Password に root ユーザーのパスワード (本マニュアル[3](#page-3-0)ページに記載されています) を入力し、 Enter キーの押下もしくは"Log In"ボタンを押下します。

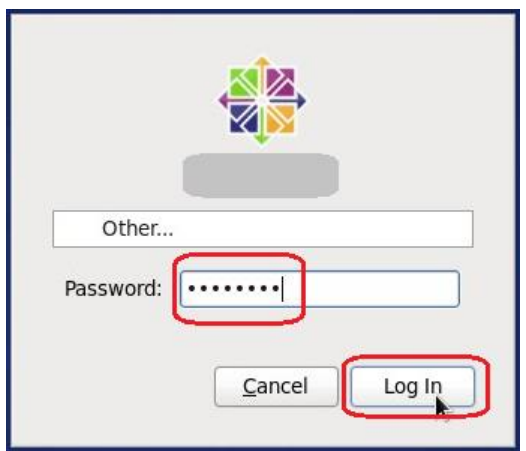

ログインに成功すると以下の画面が表示され、様々なアプリケーションを使用できるようになり、 またシステムの管理なども行えます。

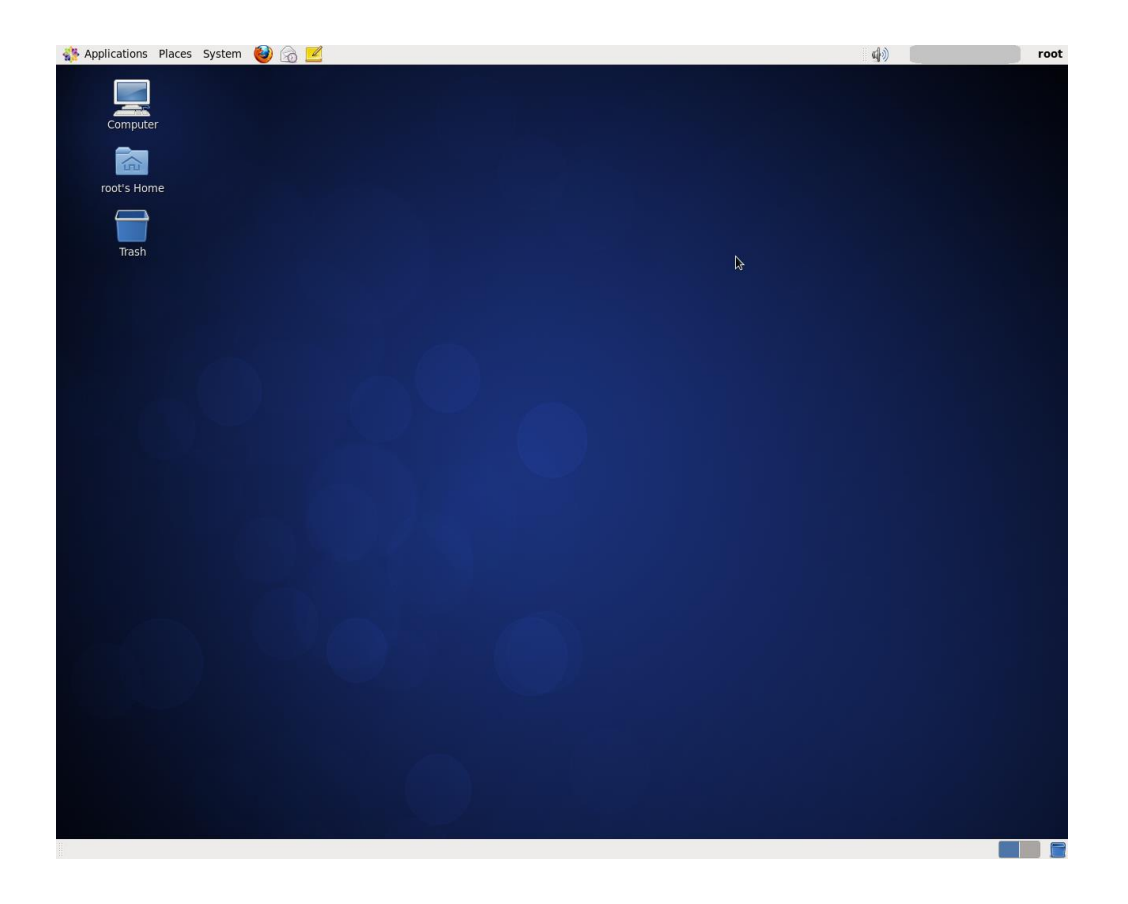

本書では端末へのログインとはここまでの一連の操作を表します。

## <span id="page-6-0"></span>**1.2** ターミナル起動

(1) Applications -> System Tools -> Terminal の順に選択します。

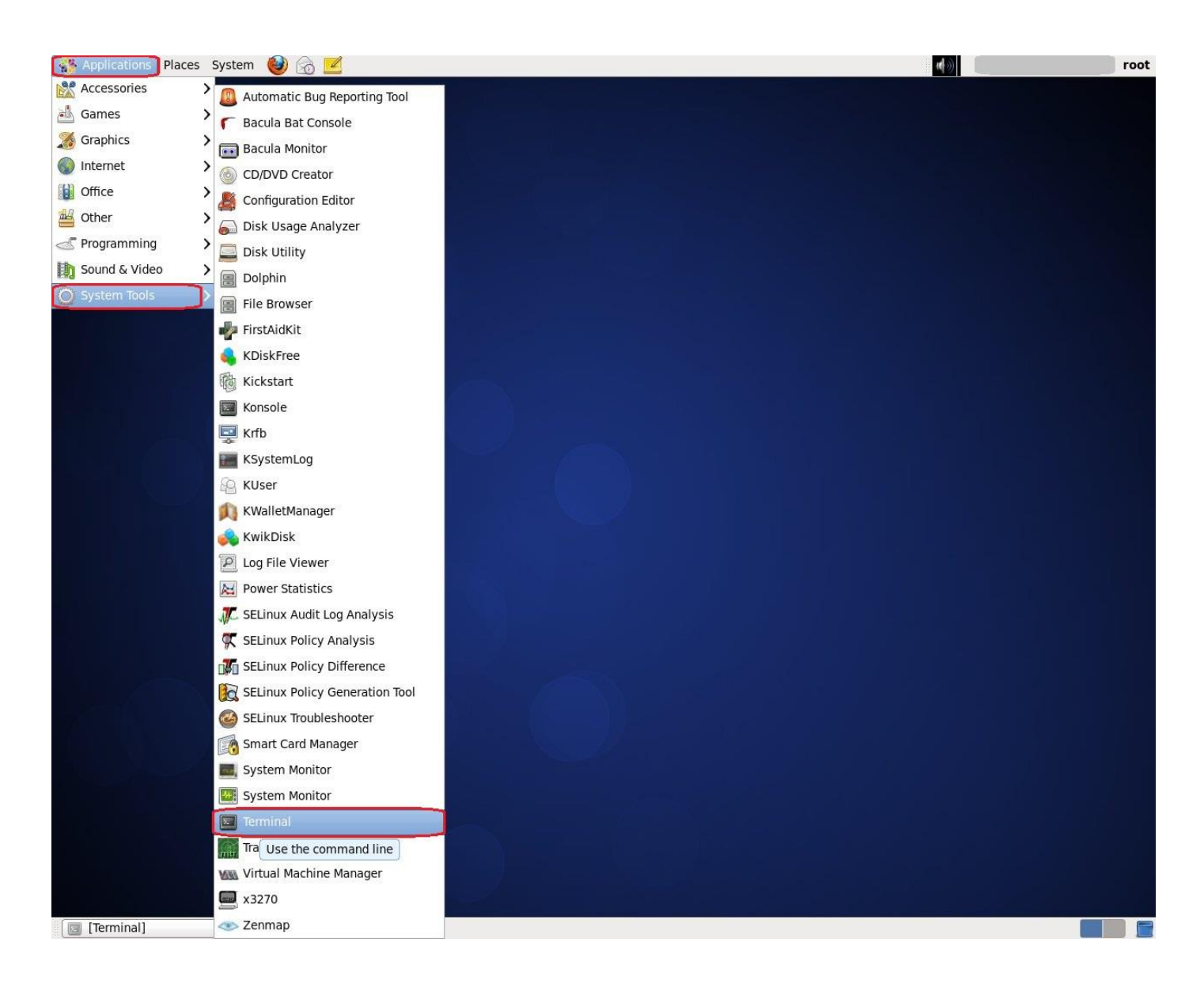

以下のようにターミナルが起動します。 コマンドを実行する際はターミナル上で実行します。

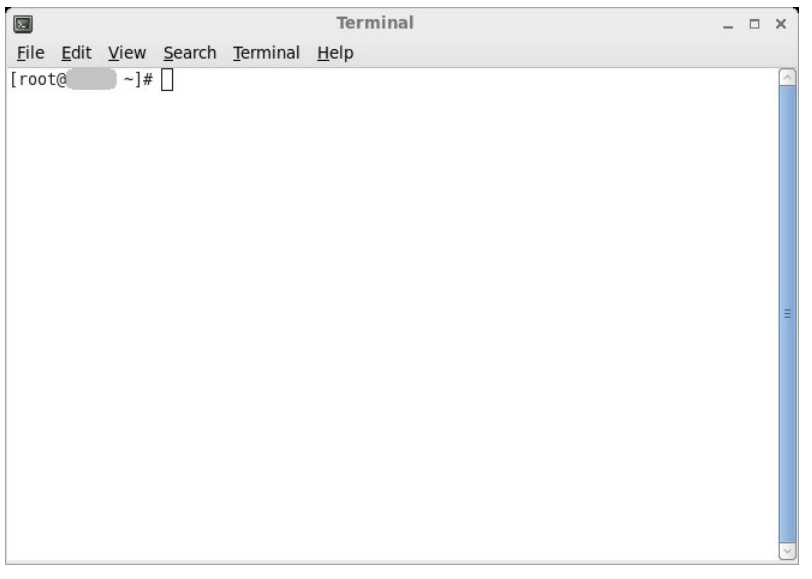

#### $\sqrt{N}$ 本書での以降の **Linux** コマンド処理の表記について

本製品はネットワーク経由で SSH プロトコルによるリモートログインが可能です。リモートロ グインを行うと一部を除きターミナル上で使用可能なコマンドをネットワーク経由で実行できま す。従いまして以降 Linux コマンド実行に関して、端末上での実行とリモートログインでの実行を 区別せずに表記します。但し、何れかの実行環境に特化する場合は、実行環境を明記します。

#### <span id="page-8-0"></span>**1.3 root** ユーザーのパスワード変更

弊社ではセキュリティ保護のためお客様自身による定期的な root ユーザーのパスワード変更を 推奨しています。

以下に root ユーザーのパスワード変更方法について説明します。

```
# passwd ・・・①
Changing password for user root.
New password: ・・・②
Retype new password: ・・・③
passwd: all authentication tokens updated successfully. ・・・④
#
```
- ① passwd コマンドを実行します。
- ② 新しいパスワードを入力します。 ここではパスワード文字列は表示されません。
- ③ ②で入力したパスワードを再入力します。 ここではパスワード文字列は表示されません。 ④ 変更に成功すると表示されるメッセージです。

以下に変更したパスワードの確認方法について説明します。 パスワード変更直後に必ず確認してください。

**# su**␣**-**␣**hpc** ・・・① **\$ su**␣**-** ・・・② **Password:** ・・・③ **# exit \$ exit #** 

① 弊社出荷設定で作成済みの一般ユーザーアカウント(hpc)に一時切り替わります。

- ② 一般ユーザー状態で root ユーザーに切り替わります。
- ③ 変更したパスワードを入力します。

Copyright © HPC SYSTEMS Inc. All Rights Reserved.  $8$ 

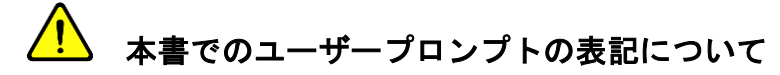

本書では root ユーザーのプロンプトを'#'、一般ユーザーのプロンプトを'\$'で表記します。コ マンド実行の説明においてプロンプトで root ユーザーもしくは一般ユーザーによる操作の判断が 可能です。

## <span id="page-9-0"></span>**1.4** ログアウト

ログアウトを行い、一連の作業を終了します。

**# exit**

以降は端末にログインしている場合のみ実行してください。

① System -> Log Out root… の順に選択します。

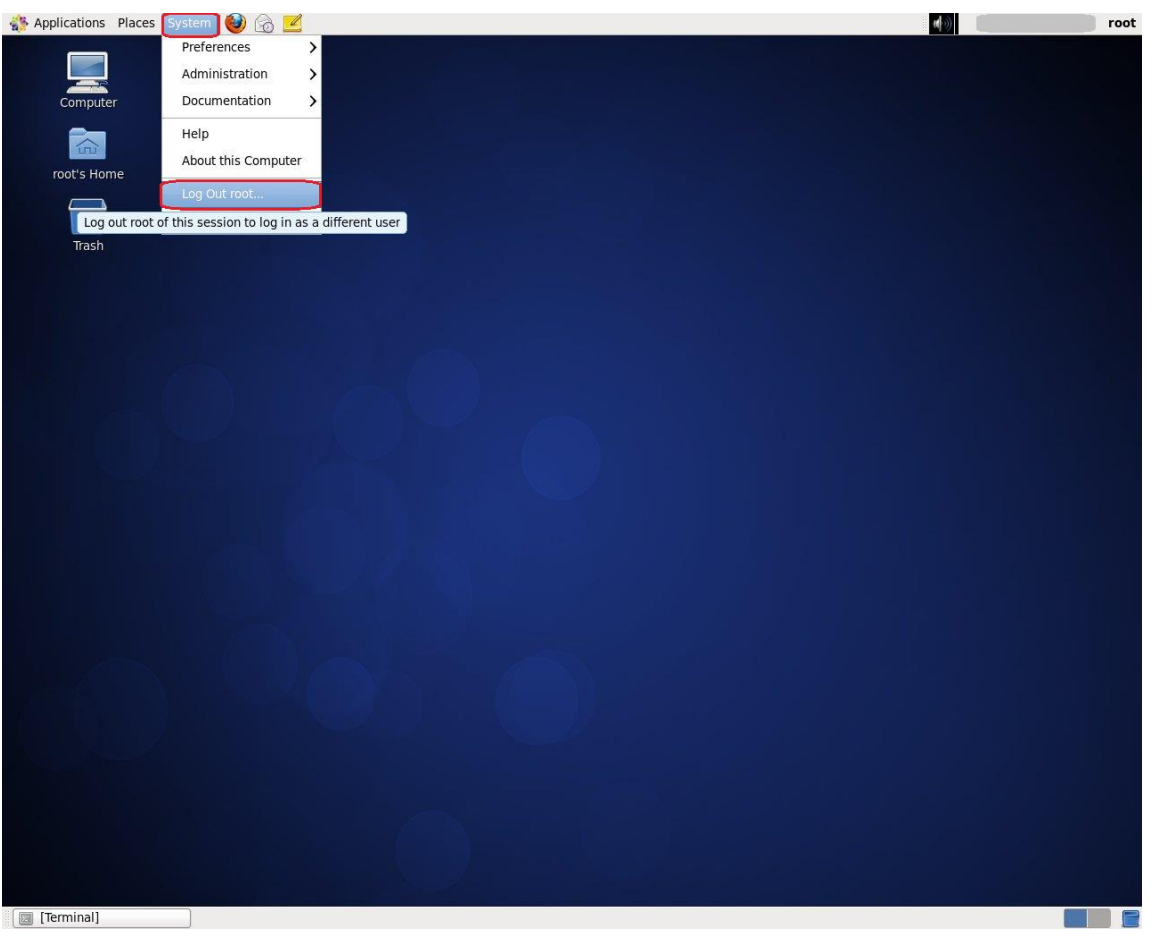

Copyright © HPC SYSTEMS Inc. All Rights Reserved. 9

② 以下のダイアログで"Log Out"ボタンを押下します。

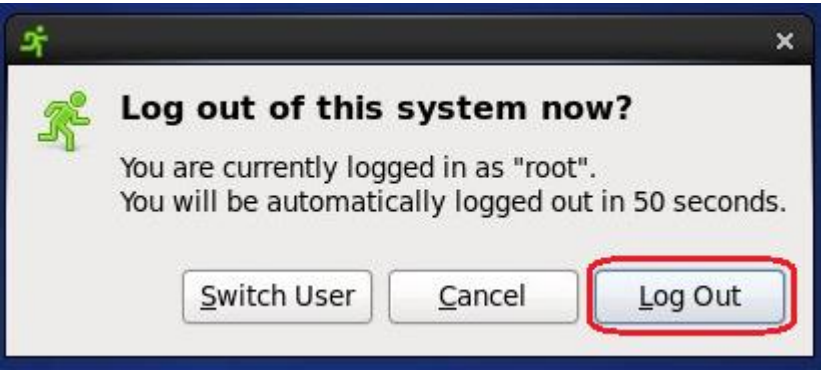

# <span id="page-11-0"></span>**2** システム管理方法

ここでは基本的なシステム管理方法について説明します。

#### <span id="page-11-1"></span>**2.1** システム終了

ここではシステム終了(電源オフ)の操作方法について説明します。

## クラスター製品をお買い上げのお客様へ

クラスター製品のシステム終了については「3 章 クラスター製品について」をご覧ください。

(1) root ユーザーでログインします。

(2) shutdown コマンドを実行します。

**# shutdown**␣**-h**␣**now**

#### <span id="page-11-2"></span>**2.2** システム再起動

ここではシステム再起動の操作方法について説明します。

# <mark>∕ !</mark>\ ヶラスター製品をお買い上げのお客様へ

 クラスター製品のシステム再起動については「3 章 クラスター製品について」をご覧くださ い。

(1) root ユーザーでログインします。

(2) shutdown コマンドを実行します。

#### **# shutdown**␣**-r**␣**now**

Copyright © HPC SYSTEMS Inc. All Rights Reserved. 11

## <span id="page-12-0"></span>**2.3** ネットワーク設定の変更方法

ここでは、ネットワーク設定の変更方法について説明します。

# ∕<mark>!</mark>) クラスター製品をお買い上げのお客様へ

 クラスター内部ノード(計算ノード及びファイルサーバー)は対象外となります。クラスター内 部ノードのネットワーク設定を変更する場合は弊社までお問い合わせください。

(1) root ユーザーでログインします。

(2) setup コマンドを実行します。

**# setup**

コマンドを実行すると以下のようにセットアップ用のユーティリティが起動します。

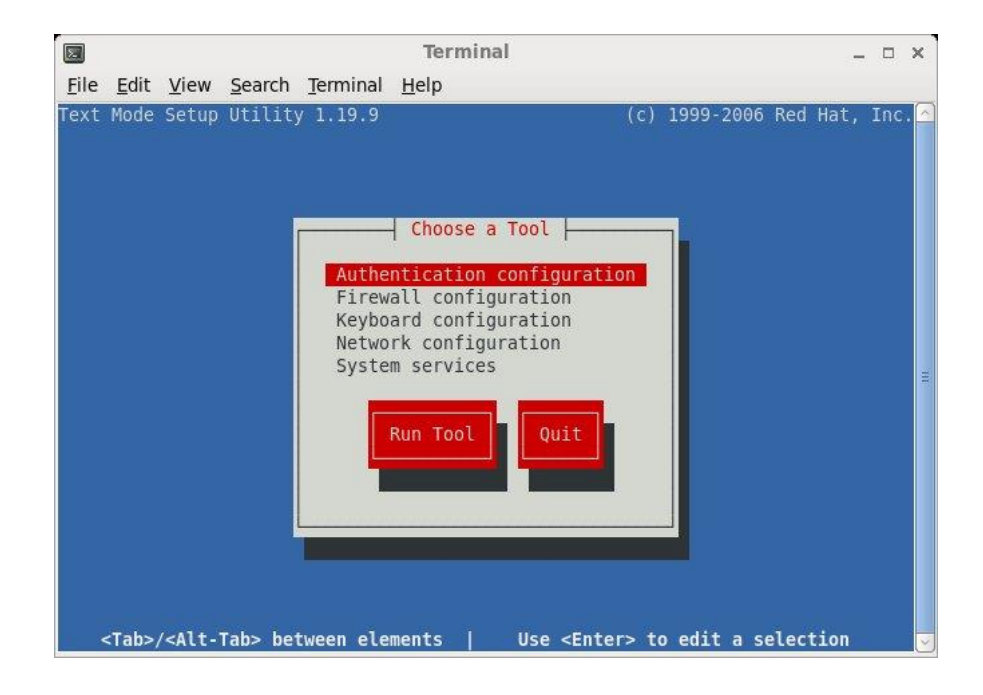

(3) ↓キーで"Network configuration"を選択し、Tab キーを押下します。

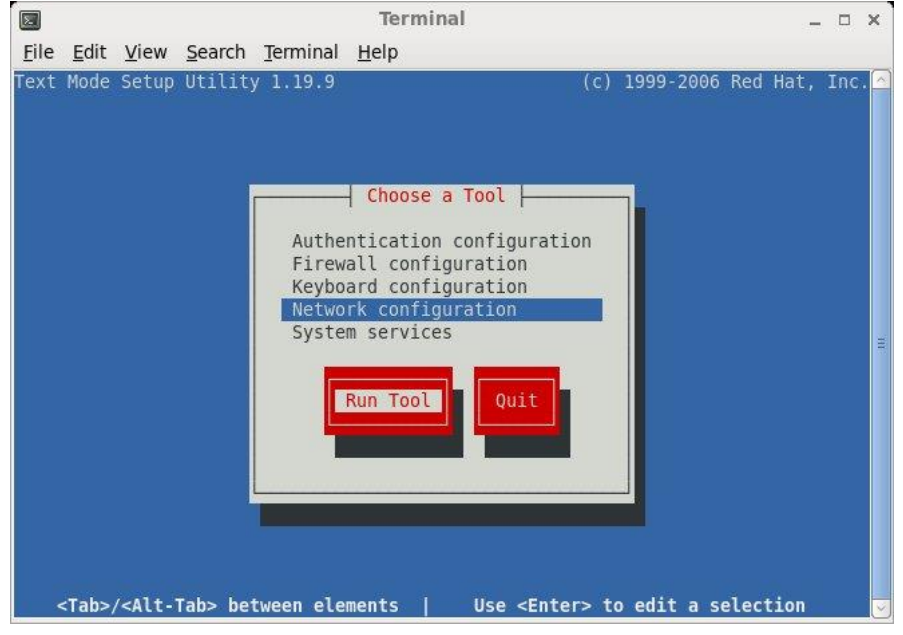

(4) Enter キーを押下し、ネットワーク設定ツールを起動します。 ↓↑キーで変更する設定を選択し、Enter キーを押下します。

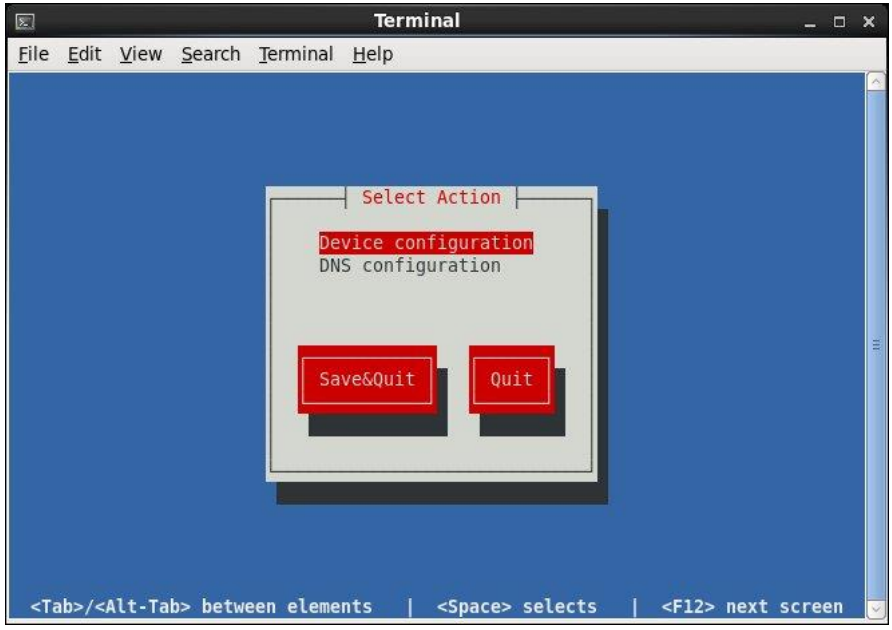

 $\degree$  Device configuration

IP アドレスやゲートウェイ情報を Ethernet デバイスに設定します。 手順(5)をご覧ください。

- $\circ$  DNS configuration DNS サーバー情報を設定します。 手順(6)をご覧ください。
- (5) Ethernet デバイスの設定情報を変更します。

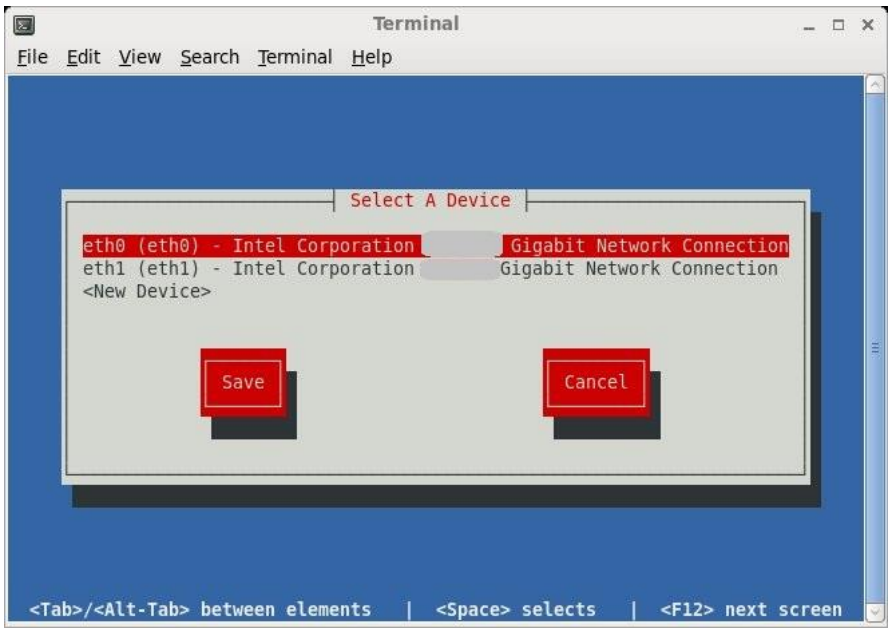

# ● クラスター製品をお買い上げのお客様へ

 クラスター製品では"eth0"にはクラスター内部通信用の設定が行われており、 "eth0"の設定変更を行うとクラスター内部通信ができなくなる恐れがあります。 "eth0"の設定変更は行わないでください。

- ① 設定変更対象のデバイス(eth0 や eth1 など)を選択し、Enter キーを押下します。
- ② 選択したデバイスの現在の設定情報を確認します。 適宜変更をお願いします。

各パラメーターの説明

◆ Use DHCP

DHCP を使用する場合は Space キーでチェックマークを付けます。ここでチェックマーク を付けると、"Static IP"、"Netmask"、"Default gateway IP" の設定は不可となります。 Linux 管理 (RHEL 6 / CentOS 6) ユーザーマニュアル

- ◆ Static IP IPv4 アドレスを設定します。
- ◆ Netmask IPv4 サブネットマスクを設定します。
- ◆ Default gateway IP デフォルトゲートウェイを設定します。

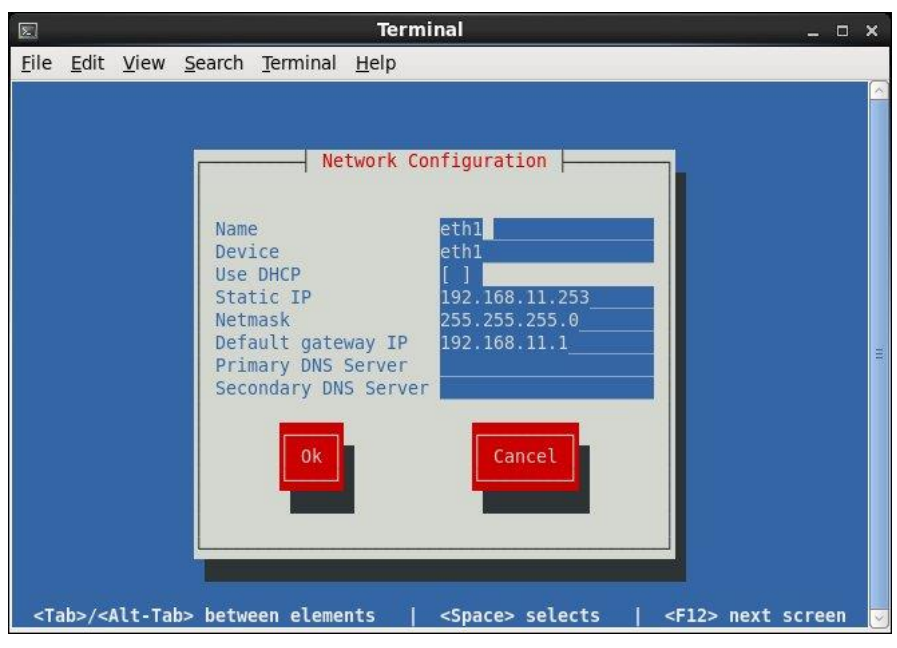

# **"Primary DNS Server"**及び**"Secondary DNS Server"**について

 ここで設定を行うと弊社出荷設定標準外のシステム設定ファイルが更新されます。 ここでは DNS サーバー情報の変更は行わないでください。

③ 設定変更を行いシステムに反映する場合は、Tab キーで"OK"ボタンを選択し、 Enter キーを押下します。

以下の画面にて Tab キーで"Save"ボタンを選択し、Enter キーを押下します。

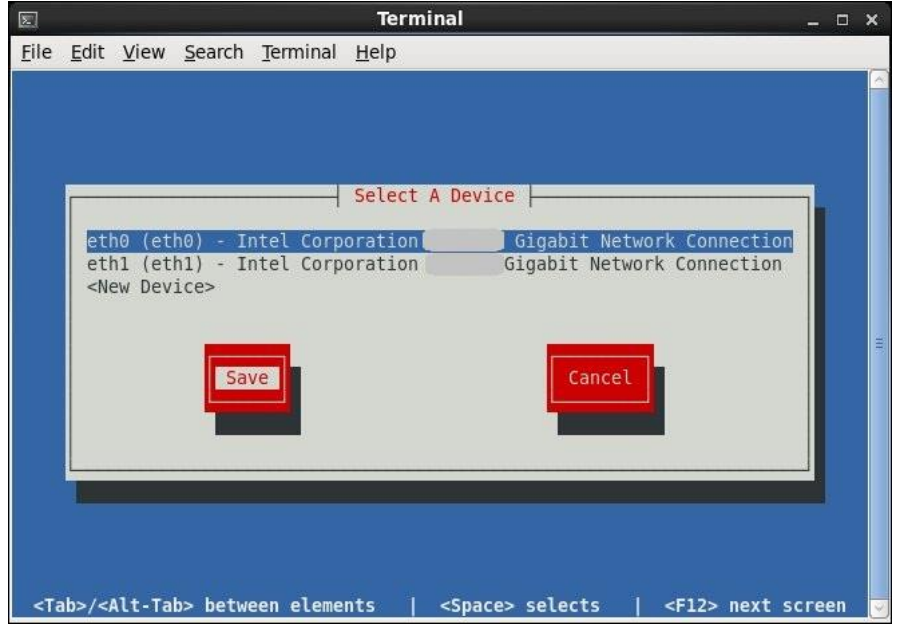

以下の画面にて Tab キーで"Save&Quit"を選択し、Enter キーを押下します。

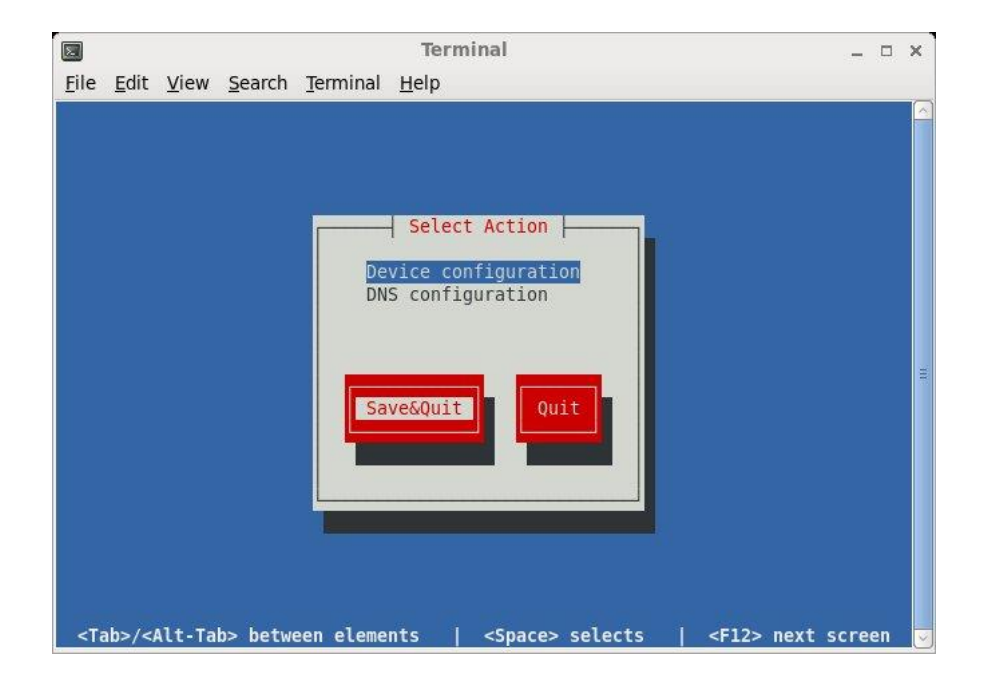

(6) DNS サーバー情報を変更します。

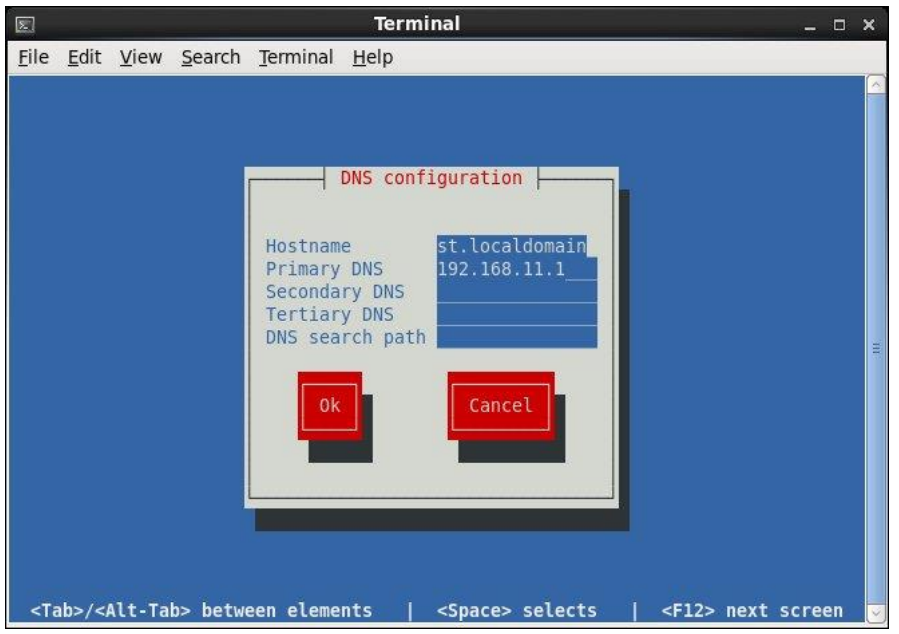

- ① 現在の設定情報を確認します。 適宜変更をお願いします。
	- 各パラメーターの説明
	- ◆ Hostname ホスト名を設定します。
	- ◆ Primary DNS, Secondary DNS, Tertiary DNS DNS サーバー情報を設定します。 "Primary DNS"は必須項目です。
	- ◆ DNS search path DNS サーチドメインを設定します。

② 設定変更を行いシステムに反映する場合は、Tab キーで"OK"ボタンを選択し、 Enter キーを押下します。

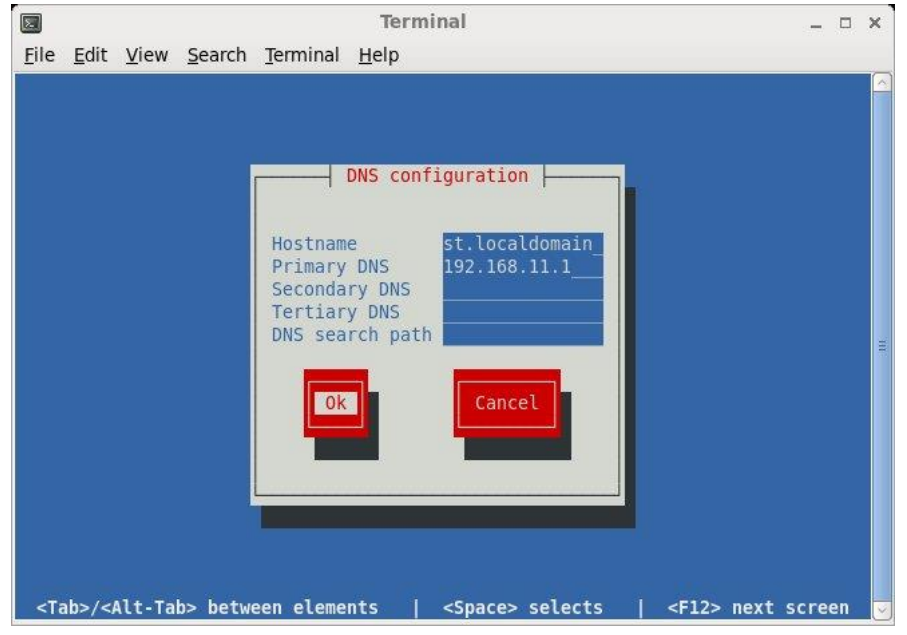

③ 以下の画面にて Tab キーで"Save&Quit"を選択し、Enter キーを押下します。

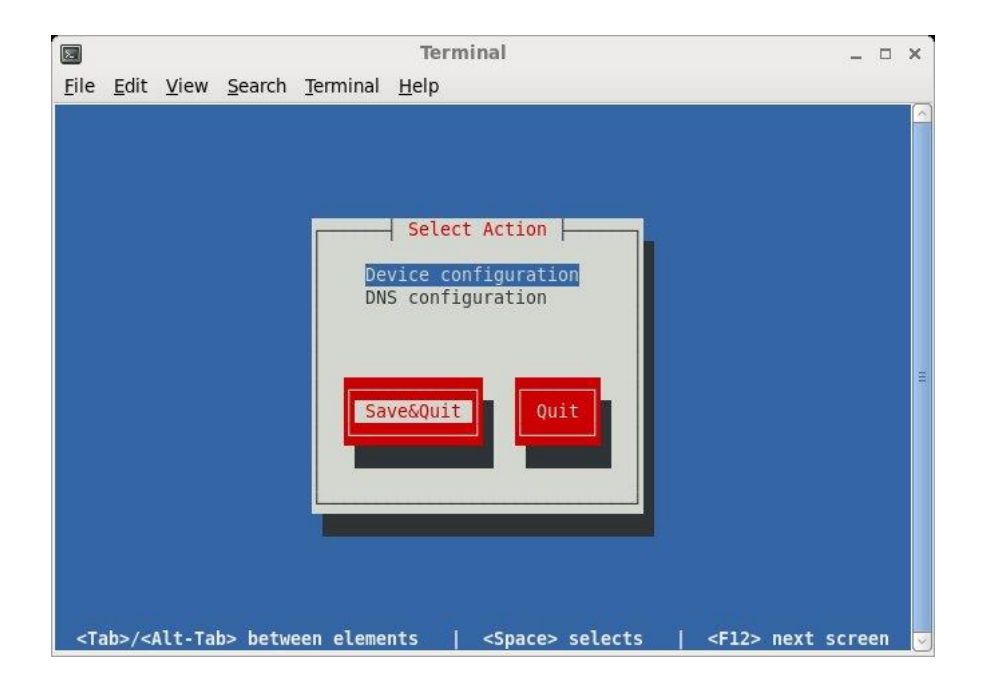

(7) 変更した情報をシステムに反映します。

① 以下の画面にて Tab キーで"Quit"を選択し、Enter キーを押下し、ツールを終了します。

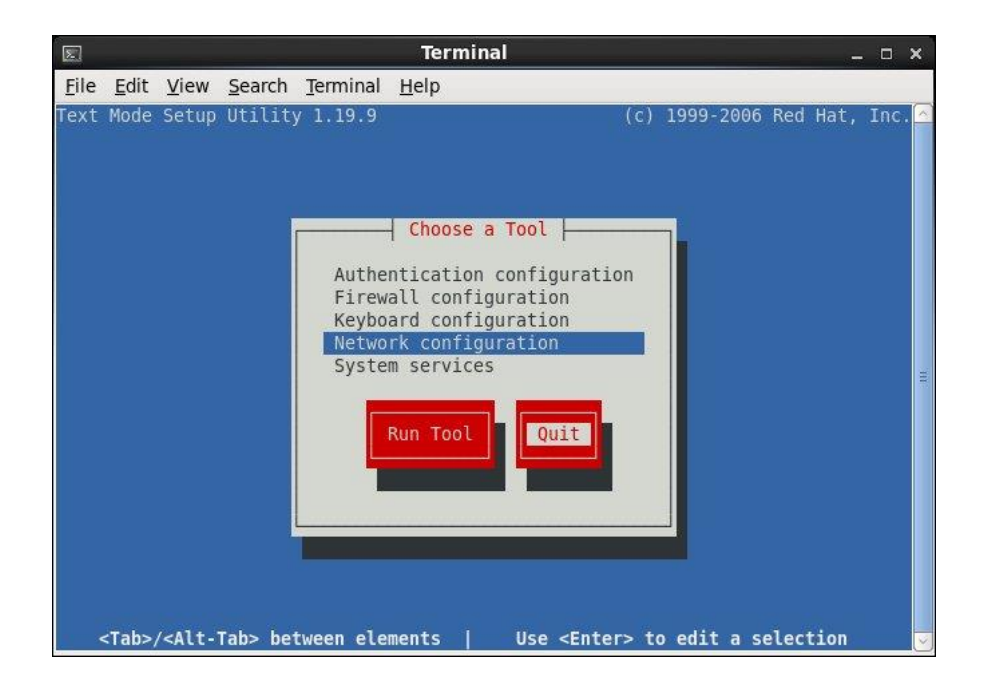

② システムを再起動します。

再起動方法は「2.2 システム再起動」をご覧ください。

#### <span id="page-20-0"></span>**2.4** 一般ユーザーアカウント管理方法

ここでは一般ユーザーアカウントの管理方法について説明します。

# <mark>∕ !</mark> ) クラスター製品をお買い上げのお客様へ

 クラスター製品の一般ユーザーアカウント管理は Network Information Service を使用し ているため、管理方法が異なります。詳細は「3 章 クラスター製品について」をご覧ください。

#### <span id="page-20-1"></span>**2.4.1** 一般ユーザーアカウントの追加

(1) root ユーザーでログインします。

(2) 一般ユーザーアカウントを追加し、パスワードを設定します。

ユーザーシェルを"tcsh"にする場合

**# useradd**␣**-m**␣**-g**␣**users**␣追加ユーザーアカウント名 ・・・①

ユーザーシェルを"bash"にする場合

**# useradd**␣**-m**␣**-g**␣**users**␣**-s**␣**/bin/bash**␣追加ユーザーアカウント名 ・・・①

**# passwd**␣追加ユーザーアカウント名 ・・・② **Changing password for user** 追加ユーザーアカウント名**. New password:** ・・・③ **Retype new password:** ・・・④ **passwd: all authentication tokens updated successfully.** ・・・⑤

- ① ユーザーアカウントを追加します。
- ② 追加したユーザーアカウントのパスワードを設定します。
- ③ パスワード文字列を入力します。 ここではパスワード文字列は表示されません。 ④ ③で入力したパスワード文字列を再入力します。
- ここではパスワード文字列は表示されません。
- ⑤ パスワード設定に成功した際に表示されるメッセージです。

#### <span id="page-21-0"></span>**2.4.2** 一般ユーザーアカウントの削除

(1) root ユーザーでログインします。

(2) userdel コマンドを実行し、一般ユーザーアカウントを削除します。

#### 削除対象のユーザーのホーム領域について

 ユーザー削除の際にはそのユーザーのホーム領域のデータの取り扱いに十分ご注意ください。 削除するかどうかはコマンドオプションにより選択可能です。

削除対象のユーザーのホーム領域を残す場合

**# userdel**␣削除ユーザーアカウント名

削除対象のユーザーのホーム領域を削除する場合

**# userdel**␣**-r**␣削除ユーザーアカウント名

## <span id="page-22-0"></span>**2.4.3** 一般ユーザー自身によるパスワード変更

管理者がアカウント作成を行った後に一般ユーザー自身でパスワード変更を行います。

(1) 一般ユーザーでログインします。

(2) passwd コマンドを実行し、パスワードを変更します。

**\$ passwd** ・・・① **Changing password for user** ユーザーアカウント名**. Changing password for** ユーザーアカウント名**. (current) UNIX password:** ・・・② **New password:** ・・・③ **Retype new password:** ・・・④ **passwd: all authentication tokens updated successfully.** ・・・⑤

① passwd コマンドを実行します。

- ② 現在設定されているパスワードを入力します。 ここではパスワード文字列は表示されません。
- ③ 新しく入力するパスワードを入力します。 ここではパスワード文字列は表示されません。
- ④ ③で入力したパスワード文字列を再入力します。
- ここではパスワード文字列は表示されません。
- ⑤ パスワード設定に成功した際に表示されるメッセージです。

## 以降のパスワード管理について

 弊社では一般ユーザー自身で定期的にパスワードを変更することを推奨しています。 パスワードを忘れた場合は root ユーザーで再設定可能です。

## <span id="page-23-0"></span>**2.5** システムの言語の変更

初期設定では Linux OS 上で使用される言語に英語が選択されています。使用する言語を英語か ら日本語などに変更することは可能です。

ログイン画面でログインをするユーザーを選択すると画面下にセレクトボックスが表示されま す。こちらで各ユーザーが使用する言語を切り替えることができます。

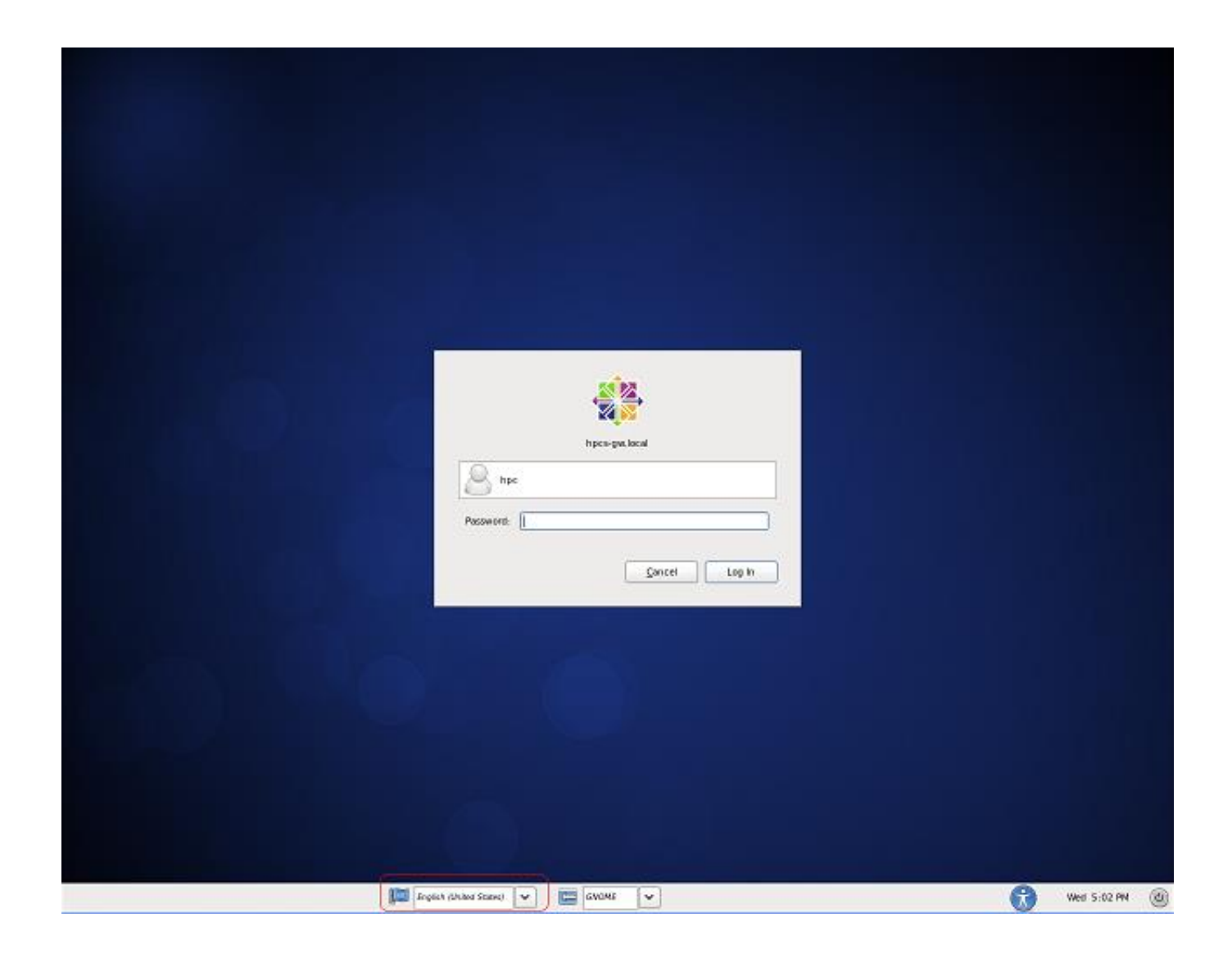

言語を変更するとログイン時に以下のウインドウが開きます。どちらを選択しても動作に支障は ありませんが、通常の運用ではディレクトリ名を変更する必要はないので「古い名前のままにする」 を選択して下さい。

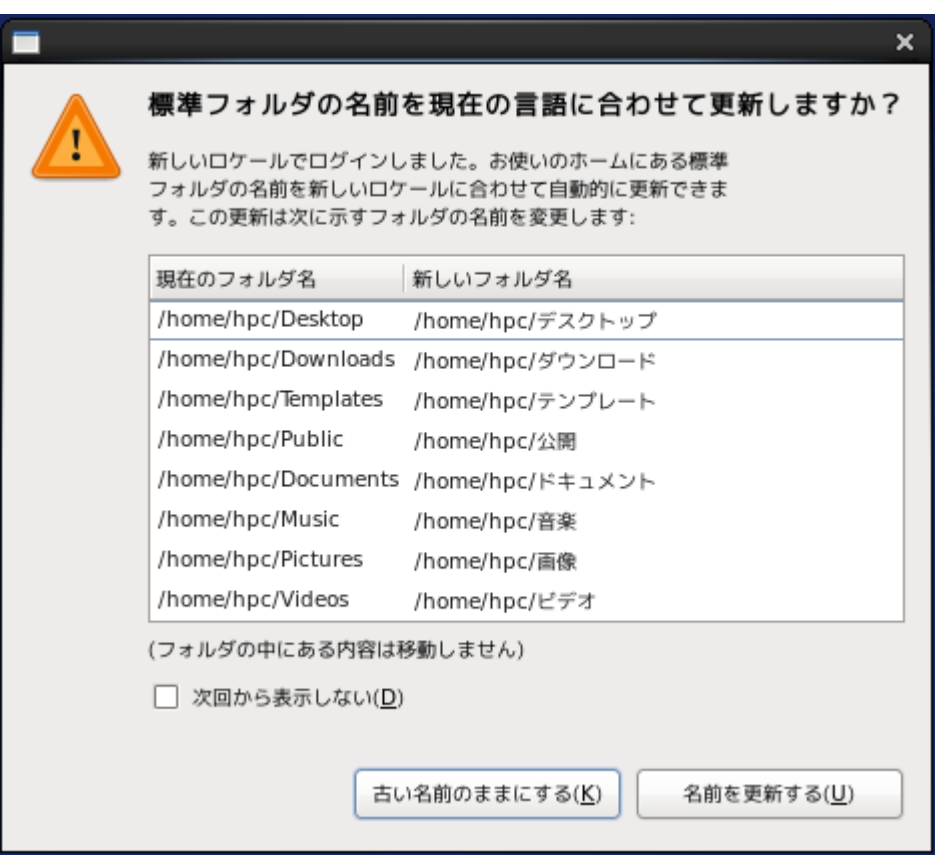

## <span id="page-25-0"></span>**2.6** システムディスクバックアップ方法

本製品はシステムディスクの障害などに際し、システムの復旧をより容易にするため、バックア ップ用のディスクを搭載しています。

ご購入後のバックアップディスクには、出荷時のシステムディスクがバックアップされています。 設定変更などを行った場合は、お客様自身でバックアップディスクの更新をお願いします。

## バックアップディスクについて

 機器構成によってはバックアップディスクを搭載していないことがあります。 バックアップディスクの有無をご確認の上、以降の操作を行ってください。

(1) root ユーザーでログインします。

(2) バックアップディスク有無の確認

**# dmesg**␣**|**␣**grep**␣**sdb**

**# dmesg**␣**|**␣**grep**␣**sdc**

バックアップディスクが搭載されている場合、それぞれ以下が出力されます。

バックアップディスクが sdb の場合

sdb: sdb1 sdb2 sdb3

バックアップディスクが sdc の場合

sdc: sdc1 sdc2 sdc3

Copyright © HPC SYSTEMS Inc. All Rights Reserved.  $25$ 

## <span id="page-26-0"></span>**2.6.1** バックアップディスクが搭載されている場合

既にバックアップディスクが搭載されている場合、以下の操作を行ってください。

バックアップディスクが sdb の場合

**# /usr/local/sbin/rbackup-sdb**

## <span id="page-26-1"></span>**2.6.2** バックアップディスクを新規に追加した場合

製品購入後にバックアップディスクを新規に追加した場合、以下の操作を行ってください。

バックアップディスクが sdb の場合

**# cd**␣**/usr/local/sbin** ・・・① **# ./sysbackup-sdb** ・・・②

① /usr/local/sbin に移動します。

② システムのバックアップを実行します。

## <span id="page-27-0"></span>**2.7** バックアップディスクからの起動方法

出荷時のバックアップディスク、もしくは [2.6](#page-25-0) 節の手順で更新したバックアップディスクからシ ステムを起動するには、以下の操作を行います。

## バックアップディスクについて

 機器構成によってはバックアップディスクを搭載していないことがあります。 バックアップディスクの有無をご確認の上、以降の操作を行ってください。

(1) [2.1](#page-11-1) 節の手順で、システムを終了します。

(2) システムディスクとバックアップディスクを物理的に入れ替えます。

ディスクエンクロージャーが搭載されている筐体の場合

- 1.システムディスクを筐体から取り外します。
- 2.バックアップディスクから筐体を抜き出して、システムディスクがあった場所に取り付けま す。
- ディスクを SATA ケーブルで直接接続している筐体の場合
	- 1.システムディスクに接続されている SATA ケーブルを取り外します。
	- 2.バックアップディスクに接続されている SATA ケーブルを取り外し、システムディスクの SATA ケーブルをバックアップディスクに接続します。
- (3) マシンの電源を入れてシステムを起動させます。

ディスクの交換前と同様にシステムが起動することをご確認下さい。

<span id="page-28-0"></span>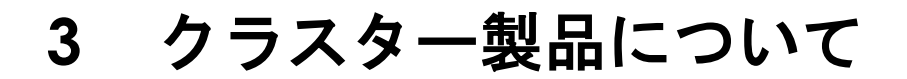

# **〈1** クラスター管理用ノードの表記について

本書ではクラスター管理用ノードをヘッドノードと表記します。

## 基幹ノードについて

 本書ではクラスター内のヘッドノード及びファイルサーバーを総称して基幹ノードと 表記します。

#### <span id="page-28-1"></span>**3.1** 一般的な製品構成

図は製品イメージです。実際の製品構成とは異なります。

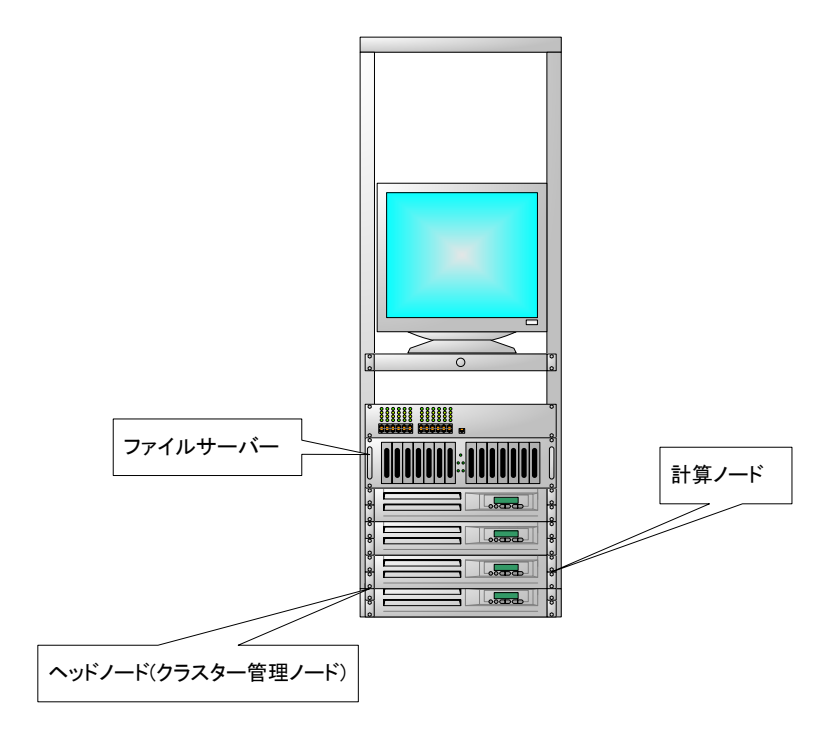

○ 各ノードの役割について

- (1) ヘッドノード(クラスター管理ノード) クラスターの管理やジョブ(計算)のスケジューリングなど様々な役割を担います。 ファイルサーバーと兼用になる場合もあります。 以下にヘッドノードの主な役割を記載します。
	- ① ジョブスケジュール管理

 ジョブスケジューリング用のミドルウェアを用いて、クラスター内で実行されるジョブ(計算) を効率的に各計算ノードに割り当てて実行させます。

お客様は各計算ノードの負荷状況やリソースの空き具合などを意識する必要はありません。

② クラスター内のユーザーアカウント管理

 "Network Information Service(NIS)"を用いて、クラスター内のユーザーアカウント を管理します。

 ユーザーアカウントの追加や削除などの管理作業は、ヘッドノードのみに行い、NIS のデータ ベース更新を行うだけでクラスター内の全てのノードでアカウントを一括管理できます。

③ クラスター内ノードの時刻同期管理

 "Network Time Protocol(NTP)"を用いて、クラスター内各ノード間の時刻を同期させます。 各ノード間の時刻を同期させることにより、各ノードで作成されるファイルのタイムスタンプ のずれなどの様々な弊害を防ぎます。

(2) 計算ノード

ジョブ(計算)実行専用のノードです。

お客様は計算ノードに直接ログインすることなく、ヘッドノードにインストールされている ジョブスケジューラーを用いて計算ノードの効率的な利用が可能です。

(3) ファイルサーバー

大容量の RAID アレイを"Network File System(NFS)"を用いて、クラスター内の各ノードに 共有させます。

例えば、ユーザー領域(/home)をクラスター内で共有させることにより、ジョブ(計算)で 使用するインプットファイルの管理などを容易なものにします。

#### <span id="page-30-0"></span>**3.2** クラスターシステムの起動**/**終了**/**再起動

#### <span id="page-30-1"></span>**3.2.1** クラスターシステムの起動

(1) ヘッドノードの電源を入れて root ユーザーでログインします。

(2) 以下のコマンドを実行し、ヘッドノード以外のノードの電源を入れます。

**# cd**␣**/root/sbin # ./WOL**

<mark>′!</mark>) ヘッドノード以外の電源について

 ここでの操作はクラスターの通電がなくなった場合、無効となります。 クラスターの移設や設備内の停電などでクラスターの通電がなくなった場合は、 電源ボタン押下により電源を入れてください。

(3) 以下のコマンドを実行し、ヘッドノード以外のノードの起動状態を確認します。

**# cd**␣**/root/sbin # ./PING hpc02 is alive. hpc03 is alive. hpc04 is dead.**

全てのノードの状態が"alive"と表示されるとシステム起動完了です。

## <mark>′!</mark>) システム起動完了について

 上記で"alive"と表示されてもジョブ実行ができない場合があります。 ジョブ実行が可能かどうかはジョブスケジューラーのコマンド等を使用して確認してください。

#### <span id="page-31-0"></span>**3.2.2** クラスターシステムの終了

(1) ヘッドノードに root ユーザーでログインします。

(2) 以下のコマンドを実行し、基幹ノード以外のノードの電源を落とします。

**# cd**␣**/root/sbin # ./HALT**

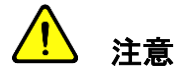

対象となるノードの電源が落ちるまで以降の処理は行わないでください。

- クラスター内にファイルサーバーがない場合 手順(4)へ進んでください。
- (3) 以下のコマンドを実行し、ファイルサーバーの電源を落とします。

**# rsh**␣ファイルサーバーのホスト名␣**"shutdown**␣**-h**␣**now"**

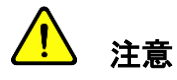

ファイルサーバーの電源が落ちるまで以降の処理を行わないでください。

(4) 以下のコマンドを実行し、ヘッドノードの電源を落とします。

**# shutdown**␣**-h**␣**now**

#### <span id="page-32-0"></span>**3.2.3** クラスターシステムの再起動

<mark>小</mark> 注意

 弊社ではクラスターシステムのより安全な再起動を行うためにヘッドノード以外の電源を 落とした状態での再起動を推奨しています。

- (1) 「3.2.2 クラスターシステムの終了」の手順(1)~(3)を参考にヘッドノード以外の電源を 落とします。
- (2) 以下のコマンドを実行し、ヘッドノードを再起動します。

**# shutdown**␣**-r**␣**now**

- (3) ヘッドノードが再起動を確認し、root ユーザーでログインします。
- (4) 「3.2.1 クラスターシステムの起動」の手順(2)~(3)を参考にヘッドノード以外の電源を 入れます。

#### <span id="page-32-1"></span>**3.2.4** 計算ノードの再起動

- (1) ヘッドノードに root ユーザーでログインします。
- (2) 以下のコマンドを実行し、計算ノードを再起動します。

Copyright © HPC SYSTEMS Inc. All Rights Reserved. 32

**<sup>#</sup> cd**␣**/root/sbin # ./REBOOT**

## <span id="page-33-0"></span>**3.3** 一般ユーザーアカウントの管理方法

弊社クラスター製品では Network Information Service(NIS)を用いて、一般ユーザーアカウント をヘッドノードで一括管理しています。

ここでは、NIS を用いた一般ユーザーアカウントの管理方法を説明します。

#### <span id="page-33-1"></span>**3.3.1** 一般ユーザーアカウントの追加

(1) ヘッドノードに root ユーザーでログインします。

(2) 以下を実行し、一般ユーザーアカウントの追加を行います。

ユーザーシェルを"tcsh"にする場合

**# useradd**␣**-m**␣**-g**␣**users**␣追加ユーザーアカウント名 ・・・①

ユーザーシェルを"bash"にする場合

**# useradd**␣**-m**␣**-g**␣**users**␣**-s**␣**/bin/bash**␣追加ユーザーアカウント名 ・・・①

**# passwd**␣追加ユーザーアカウント名 ・・・② **Changing password for user** 追加ユーザーアカウント名**. New password:** ・・・③ **Retype new password:** ・・・④ **passwd: all authentication tokens updated successfully.** ・・・⑤ **# cd**␣**/var/yp**␣**;**␣**make** ・・・⑥

- ① ユーザーアカウントを追加します。
- ② 追加したユーザーアカウントのパスワードを設定します。
- ③ パスワード文字列を入力します。 ここではパスワード文字列は表示されません。

Copyright © HPC SYSTEMS Inc. All Rights Reserved. 33

④ ③で入力したパスワード文字列を再入力します。 ここではパスワード文字列は表示されません。

- ⑤ パスワード設定に成功した際に表示されるメッセージです。
- ⑥ NIS のデータベースを更新します。

#### <span id="page-34-0"></span>**3.3.2** ユーザーアカウントの削除

(1) root ユーザーでログインします。

(2) 以下を実行し、一般ユーザーアカウントを削除します。

## 削除対象のユーザーのホーム領域について

 ユーザー削除の際にはそのユーザーのホーム領域のデータの取り扱いに十分ご注意ください。 削除するかどうかはコマンドオプションにより選択可能です。

削除対象のユーザーのホーム領域を残す場合

**# userdel**␣削除ユーザーアカウント名 ・・・① **# cd**␣**/var/yp**␣**;**␣**make** ・・・②

- ① ユーザーアカウントを削除します。
- ② NIS のデータベースを更新します。

削除対象のユーザーのホーム領域を削除する場合

**# userdel**␣**-r**␣削除ユーザーアカウント名 ・・・① **# cd**␣**/var/yp**␣**;**␣**make** ・・・②

① ユーザーアカウントを削除します。

② NIS のデータベースを更新します。

#### <span id="page-35-0"></span>**3.3.3** 一般ユーザー自身によるパスワード変更

管理者がアカウント作成を行った後に一般ユーザー自身でパスワード変更を行います。

(1) 一般ユーザーでログインします。

(2) yppasswd コマンドを実行し、パスワードを変更します。

**\$ yppasswd** ・・・① **Changing NIS account information for** ユーザーアカウント名 **on** ホスト名**. Please enter old password:** ・・・② **Changing NIS password for** ユーザーアカウント名 **on** ホスト名**. Please enter new password:** ・・・③ **Please retype new password:** ・・・④ **The NIS password has been changed on** ホスト名**.** ・・・⑤

① yppasswd コマンドを実行します。

- ② 現在設定されているパスワードを入力します。 ここではパスワード文字列は表示されません。
- ③ 新しく入力するパスワードを入力します。 ここではパスワード文字列は表示されません。
- ④ ③で入力したパスワード文字列を再入力します。 ここではパスワード文字列は表示されません。
- ⑤ パスワード設定に成功した際に表示されるメッセージです。

# <span id="page-36-0"></span>**4 RHN** への登録手順

①事前に Red Hat ログインアカウントを作成します。Red Hat からライセンスご購入者様宛てに 案内のメールが送られますので、詳しくはそちらをご参照下さい。

②RHN Registration を行うマシンに root でログインをします。

③System → Administration → Red Hat Subscription Manager を実行します。

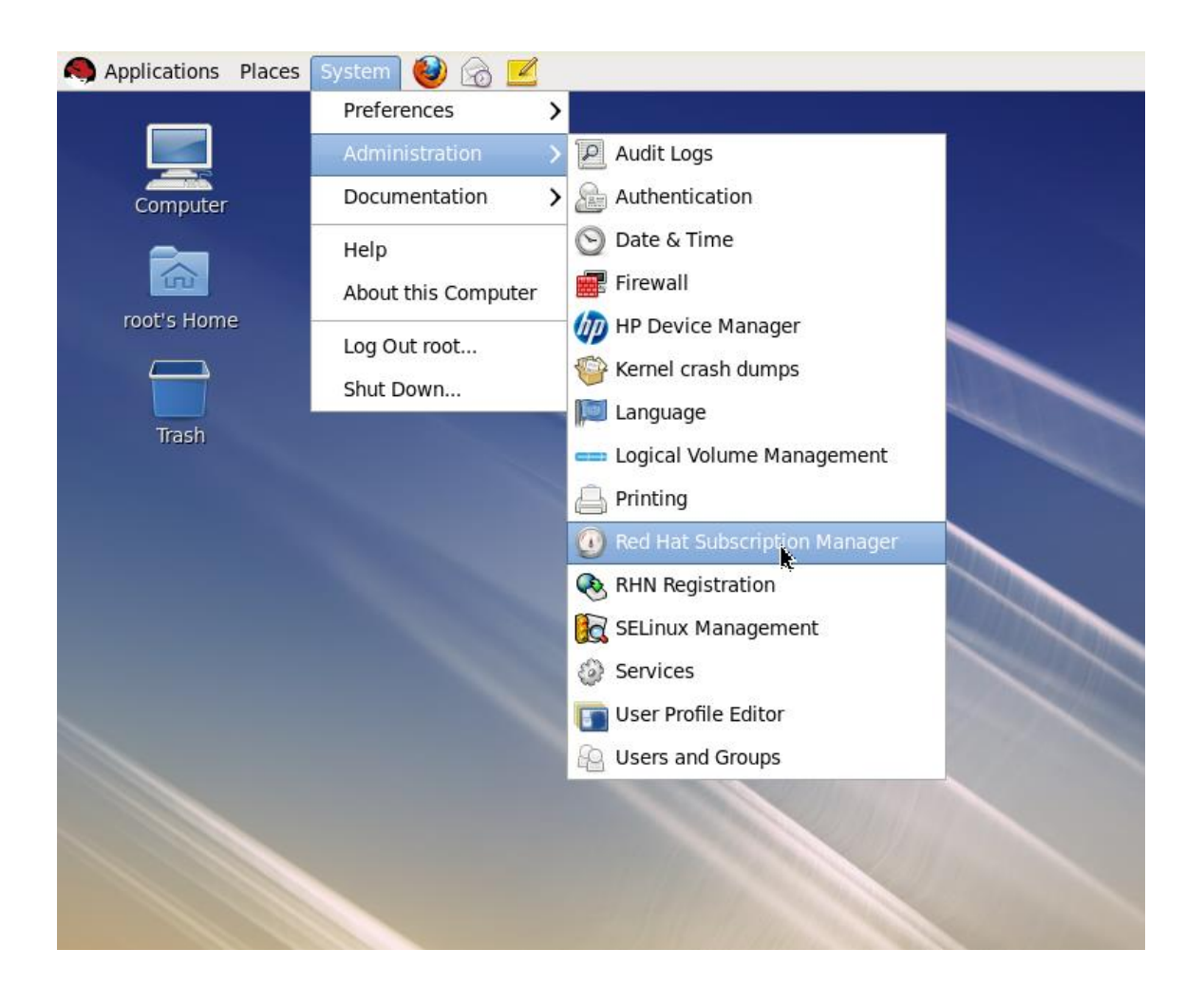

④Subscription Manager が実行されます。Tools のメニューにある RegisterSystem のボタンを クリックします。

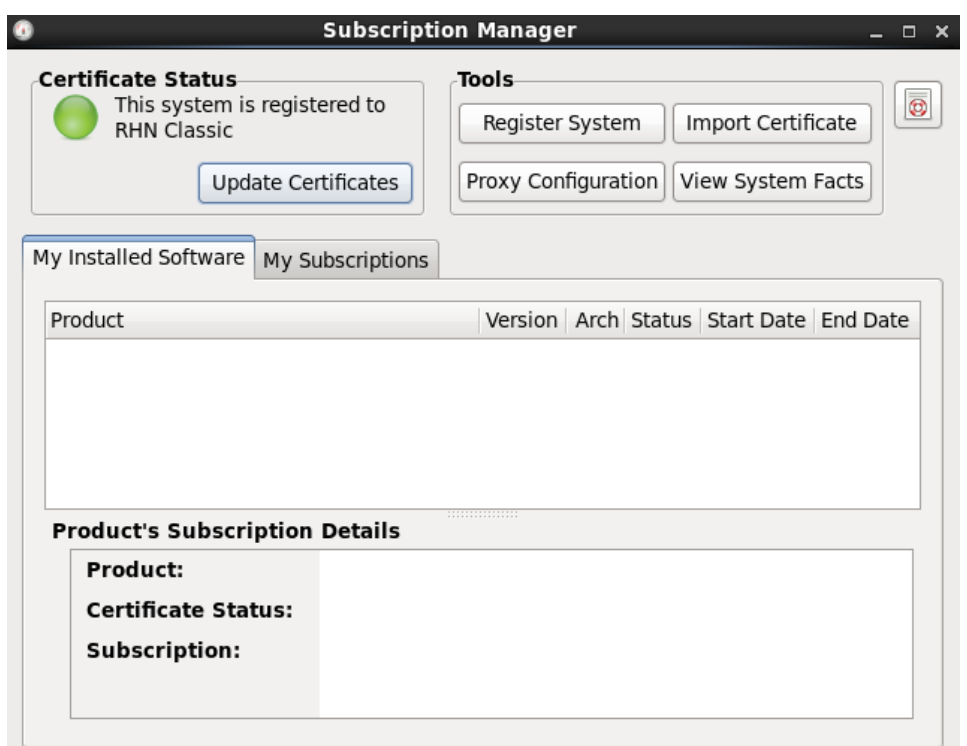

以下の警告が表示される場合は OK のボタンをクリックして閉じてください。

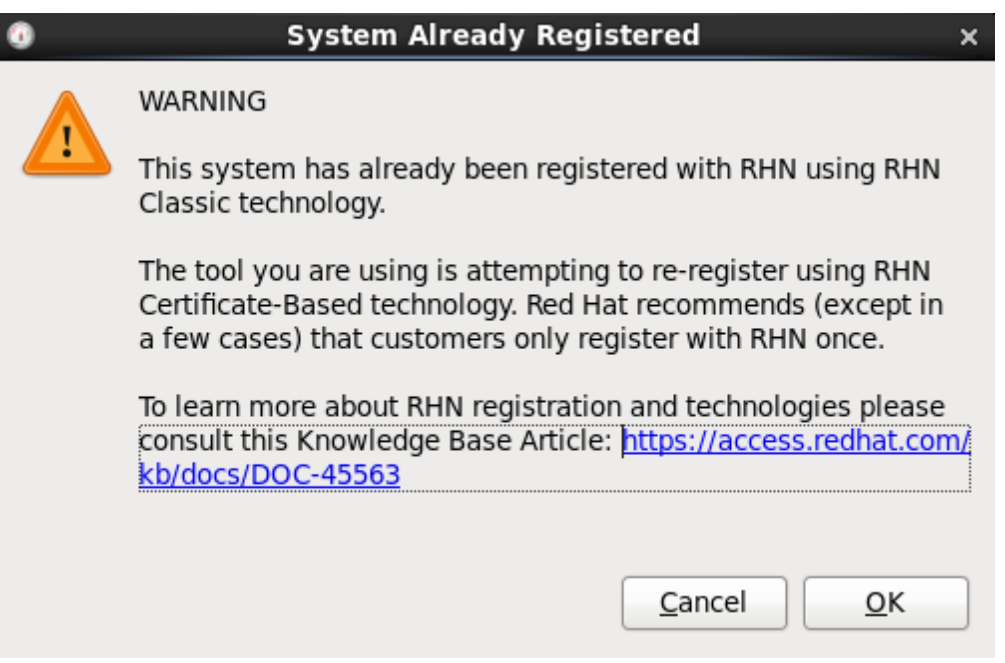

⑤ 以下画面で Red Hat ログインのユーザー名とパスワードを入力して登録します。

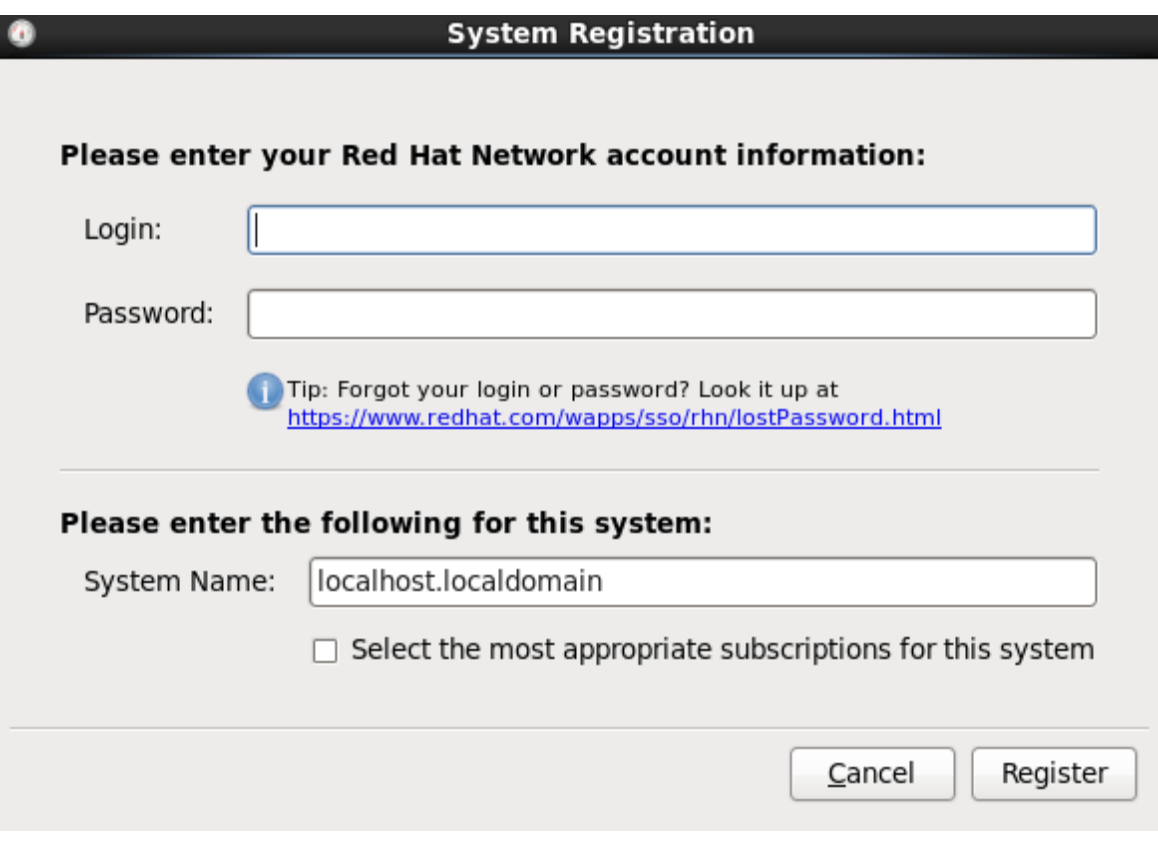

⑥ 以上で登録は終了です。

# <span id="page-39-0"></span>**5** パッケージ更新方法

本章では、バグフィックスやセキュリティ向上のために、インストールされているパッケージを 出荷後に公開されたパッケージへ更新する方法について説明します。

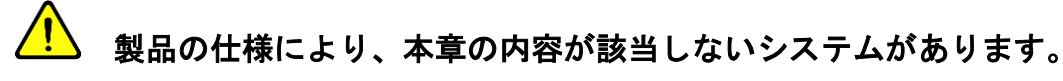

あらかじめ「[5.1](#page-40-0) [システムの確認」](#page-40-0)で示す方法でお使いのシステムをご確認ください。該当し ない場合はアップデートをお控えください。

## <mark>(!</mark>\_\_<br>■ アップデート後には動作保障外となります。

 弊社でセットアップしたソフトウェアやハードウェアは、インストール時の構成に依存してお ります。アップデート後は、これらソフトウェア・ハードウェアについては動作保証外となり ますことを、予めご了承ください。

## アップデートにおける既知の問題があります。

2014 年 3 月時点で判明しているアップデート時の問題は次表のとおりです。

総数:1 件

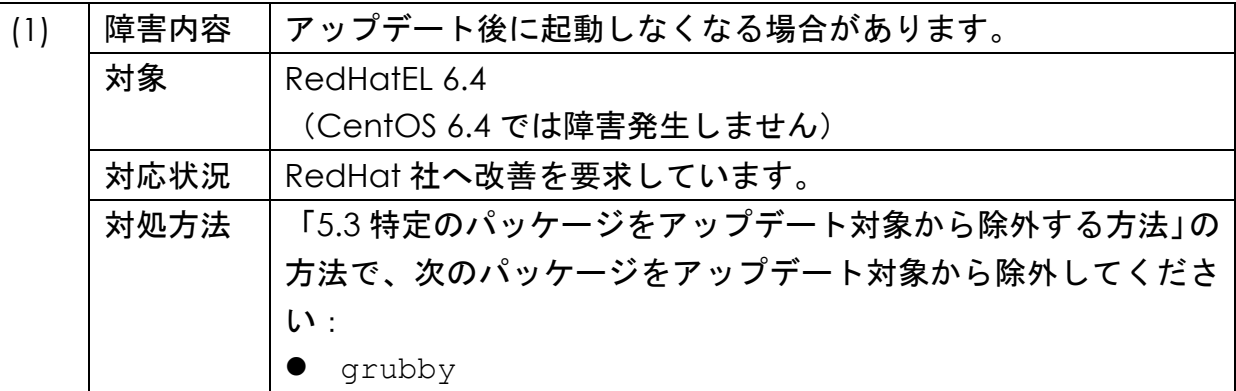

#### アップデートにはインターネット接続環境が必要です。

不明な場合はネットワーク管理者へご確認ください。

クラスター機のアップデートについては弊社サポート窓口までお問い合わせください。

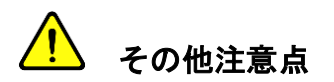

 アップデートに要する時間について アップデートには数時間要する場合があり、さらにシステムの再起動が必要です。 運用に影響を与えないよう、計画的な実施をお願いいたします。

#### <span id="page-40-0"></span>**5.1** システムの確認

以下の方法で、アップデート可能なシステムかどうかを確認します。

(1) root ユーザーでログインします。

(2) /etc/VERSION の内容を出力します。

**# cat**␣**/etc/VERSION**

次のように "updatable" となっていれば、アップデート可能なシステムです。

\*\*\*\*\*\*\*\*\*\*\*\*\*\*\*\*\*\*\*\*\*\*\*\*\*\*\*\*\*\* 2014-03-18 CentOS 6.4**(updatable)** x86\_64 2.6.32-358.14.1.el6.x86\_64 \*\*\*\*\*\*\*\*\*\*\*\*\*\*\*\*\*\*\*\*\*\*\*\*\*\*\*\*\*\*

"updatable" となっていない場合は、アップデートをお控えください。

#### <span id="page-41-0"></span>**5.2 RedHatEL** での事前操作(**RedHatEL** の場合のみ実施必要)

RedHatEL 版をお買い上げのお客様はアップデート前に以下の操作が必要です。

(1)「[4](#page-36-0) [RHN](#page-36-0) [への登録手順」](#page-36-0)の手順で、サブスクリプションを行います。 既にサブスクリプション済みの場合には、再実行は不要です。

(2) レポジトリ情報をシステムに反映します。

**# yum**␣**repolist**

(3) 設定ファイルを変更します。

以下のように /etc/yum.repos.d/redhat.repo を変更し、 "rhel-6-workstation-optional-rpms" を有効にします。

(変更前)

[rhel-6-workstation-optional-rpms] (中略) enabled  $= 0$ 

(変更後)

[rhel-6-workstation-optional-rpms] (中略) enabled  $= 1$ 

## <span id="page-41-1"></span>**5.3** 特定のパッケージをアップデート対象から除外する方法

商用のアプリケーションやライブラリには、システムのマイナーバージョンやカーネル、glibc ライブラリのバージョンを指定しているものがあります。その場合、特定のパッケージをアップデ ートしないように制限する必要があるかもしれません。ここでは簡単な例を示しながら、特定のパ ッケージをアップデート対象から除外する方法を説明します。

 $\mathbf{L}$ 

A) カーネル関連のパッケージをアップデートしたくない場合:

/etc/yum.conf を編集し、以下を追加します。

exclude=kernel\*

アスタリスク(\*)を付けることでカーネルと関連する全てのパッケージを除外できます。

B) カーネル関連及び glibc 関連のパッケージをアップデートしたくない場合:

/etc/yum.conf を編集し、以下を追加します。

exclude=kernel\*␣glibc\*

スペースを空けることで複数のパッケージを除外できます。

C) マイナーバージョンアップをしたくない場合:

/etc/yum.conf を編集し、以下を追加します。

CentOS の場合: exclude=centos-release\*

RedHatEL の場合: exclude=redhat-release\*

D) 特定のパッケージを除外する場合:

/etc/yum.conf を編集し、以下を追加します。

exclude=xyz

このように指定したパッケージ(例: xyz)をアップデート対象から除外できます。

## <span id="page-43-0"></span>**5.4** パッケージのアップデート方法

ここではパッケージのアップデート方法について説明します。

(1) アップデートの有無を確認します。

**# yum**␣**check-update**

A) アップデート可能なパッケージが存在する場合

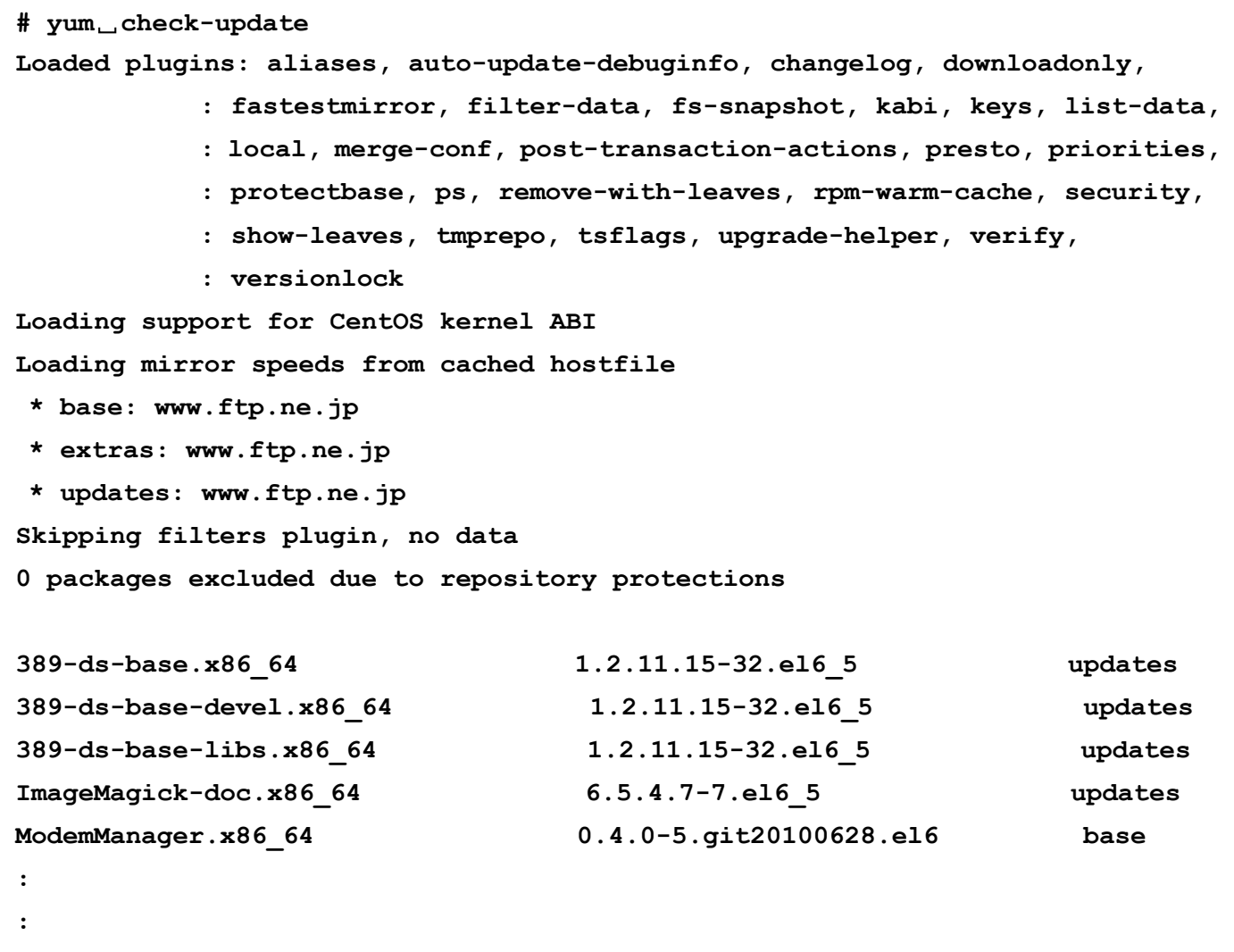

上記のように更新可能なパッケージが表示されます。

Copyright © HPC SYSTEMS Inc. All Rights Reserved. 43

B) アップデート可能なパッケージが存在しない場合

```
# yum␣check-update
Loaded plugins: aliases, auto-update-debuginfo, changelog, downloadonly,
             : fastestmirror, filter-data, fs-snapshot, kabi, keys, list-data,
             : local, merge-conf, post-transaction-actions, presto, priorities,
             : protectbase, ps, remove-with-leaves, rpm-warm-cache, security,
             : show-leaves, tmprepo, tsflags, upgrade-helper, verify,
             : versionlock
Loading support for CentOS kernel ABI
Loading mirror speeds from cached hostfile
* base: www.ftp.ne.jp
* extras: www.ftp.ne.jp
* updates: www.ftp.ne.jp
Skipping filters plugin, no data
0 packages excluded due to repository protections
#
```
上記のように更新可能なパッケージは表示されません。 この場合は以降の手順に進む必要はありません。

(2) アップデートを実行します。

**# yum**␣**-y**␣**--exclude**␣**"\*.i686"**␣**update**

ここで、次のようなメッセージが表示されることがあります。

**You could try using --skip-broken to work around the problem You could try running: rpm -Va --nofiles --nodigest**

そのときは次のコマンドを実行します。

**# yum**␣**-y**␣**--skip-broken**␣**--exclude**␣**"\*.i686"**␣**update**

(3) システムを再起動します。

**# shutdown**␣**-r**␣**now**

(4) root ユーザーでログインします。

(5) ドライバーをアップデートします。

**# /root/sbin/DriverUpdate.sh**

次のメッセージが表示された場合は、システムを再起動します。

**The update was successful. Please restart the system.**

# <span id="page-46-0"></span>付録**A**

## <span id="page-46-1"></span>**A.1** 環境設定用ファイルについて

ここではお客様個別環境設定用ファイルの取り扱いについて説明します。 本製品では以下のようなお客様向けに環境設定ファイルをカスタマイズすることが可能です。

お客様ご自身でパッケージをビルドし本製品にインストールする場合

- 工場出荷時にプリインストールされているパッケージとお客様ご自身でビルドした パッケージの使い分けを行いたい場合
- 1. パッケージをビルドしインストールする場合
- (1) パッケージをインストール後に環境設定用のファイルを作成 お使いのシェルに合わせて以下のようにファイルを作成します。

tcsh をお使いの場合の作成例

**setenv**␣**SAMPLE\_TOPDIR**␣**\$HOME/sample setenv**␣**SAMPLE\_SCRATCHDIR**␣**\$HOME/tmp set**␣**path**␣**=**␣**(\$SAMPLE\_TOPDIR/bin**␣**\$path)**

bash をお使いの場合の作成例

**export**␣**SAMPLE\_TOPDIR=\$HOME/sample export**␣**SAMPLE\_SCRATCHDIR=\$HOME/tmp export**␣**PATH=\$SAMPLE\_TOPDIR/bin:\$PATH** (2) ホームディレクトリ内の環境設定用ファイルを変更

(1)で作成したファイルをログイン時に自動で読み込むように追記変更します。 お使いのシェルに合わせてファイルを変更してください。

その際ファイルの最下行に追記変更をお願いいたします。

○ tcsh をお使いの場合の追記変更例

ホームディレクトリの .cshrc 内に追記を行います。

**source**␣**\$HOME/sample.csh**

 bash をお使いの場合の追記変更例 ホームディレクトリの .bashrc 内に追記を行います。

**.**␣**\$HOME/sample.csh**

2. プリインストール済みのパッケージとお客様がビルドしたパッケージを使い分ける場合

(1) 環境設定用ファイルの変更方法

**\$ /usr/local/bin/modenv.rb** ・・・①

① ファイル変更用のコマンドを実行します。

(2) ファイル変更例

お使いのシェルに合わせて以下のようにファイルを変更します。

○ tcsh をお使いの場合の変更例

ホームディレクトリの .cshrc を変更します。

**#setenv**␣**SAMPLE\_TOPDIR**␣**/usr/local/sample** ・・・① **#setenv**␣**SAMPLE\_SCRATCHDIR**␣**\$HOME/tmp** ・・・① **#set**␣**path**␣**=**␣**(\$SAMPLE\_TOPDIR/bin**␣**\$path)** ・・・① **setenv**␣**SAMPLE\_TOPDIR**␣**\$HOME/sample** ・・・② **setenv**␣**SAMPLE\_SCRATCHDIR**␣**\$HOME/tmp** ・・・② **set**␣**path**␣**=**␣**(\$SAMPLE\_TOPDIR/bin**␣**\$path)** ・・・②

Linux 管理 (RHEL 6 / CentOS 6) ユーザーマニュアル

 bash をお使いの場合の変更例 ホームディレクトリの .bashrc を変更します。

**#export**␣**SAMPLE\_TOPDIR=/usr/local/sample** ・・・① **#export**␣**SAMPLE\_SCRATCHDIR=\$HOME/tmp** ・・・① **#export**␣**PATH=\$SAMPLE\_TOPDIR/bin:\$PATH** ・・・① **export**␣**SAMPLE\_TOPDIR=\$HOME/sample** ・・・② **export**␣**SAMPLE\_SCRATCHDIR=\$HOME/tmp** ・・・② **export**␣**PATH=\$SAMPLE\_TOPDIR/bin:\$PATH** ・・・②

① 行頭に'#'を付加して工場出荷時の設定をコメントアウトします。

② 新たに設定を記述します。

(3) 変更前のファイルに戻すには

(2)の操作前の環境設定ファイルに戻す場合はお使いのシェルに合わせて以下のように コマンドを実行します。

○ tcsh をお使いの場合

- **\$ cd** ・・・①
- **\$ mv**␣**.cshrc.orig**␣**.cshrc** ・・・②

○ bash をお使いの場合

**\$ cd** ・・・①

**\$ mv**␣**.bashrc.orig**␣**.bashrc** ・・・②

① ホームディレクトリに移動します。

② 変更前のファイルを上書きして元に戻します。

(4) 工場出荷時のファイルに戻すには

工場出荷時の環境設定ファイルに戻す場合はお使いのシェルに合わせて以下のように コマンドを実行します。

○ tcsh をお使いの場合

**\$ cd** ・・・① **\$ cp**␣**/etc/skel/.cshrc**␣**.cshrc** ・・・②

bash をお使いの場合

**\$ cd** ・・・① **\$ cp**␣**/etc/skel/.bashrc**␣**.bashrc** ・・・②

① ホームディレクトリに移動します。

② 工場出荷時の環境設定ファイルを上書きします。

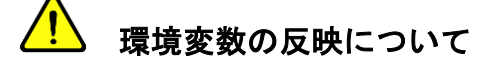

 ここまでの操作で変更した環境変数は次回ログイン時より有効となります。 環境変数を反映させる場合は一旦ログアウト後に再度ログインをお願いいたします。

# <span id="page-50-0"></span>付録**B**

## <span id="page-50-1"></span>**B.1 HPC** システムズ お問い合わせ先

⊕ 弊社ホームページ https://www.hpc.co.jp/support/

サポート案内やお問い合わせの多い内容など様々な情報を掲載しております。 是非ご活用ください。

#### **HPC** システムズ株式会社

〒108-0022 東京都港区海岸 3-9-15 LOOP-X 8 階

HPC 事業部

 $\boldsymbol{\Omega}$ 【営業】03-5446-5531 【サポート】03-5446-5532

お電話によるサポート受付は祝日、弊社指定休日を除く月曜日から金曜日の 9:30~17:30 とさせて頂きます。

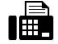

【FAX】03-5446-5550

**区**【電子メール】hpcs\_support@hpc.co.jp